# **Scheduling Zoom Meetings**

You can schedule your classroom Zoom meetings from the Zoom Application on your computer.

- Open Zoom
	- After [logging into Zoom](https://resources.emu.edu/confluence/display/HLZ/Zoom+-+Setup+or+Log+into+your+Account) using Google and your Faculty/Staff account, click on the schedule button on the home screen

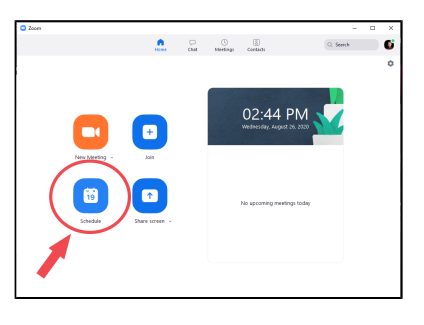

#### **Setting Up a Meeting**

• Pick a suitable name for your meeting and place it in the " Topic" field A suitable name would be a meeting name (Scheduling Meetings Lesson) or a class name (TECH 479A : Classroom Technology 101) Choose a meeting time OR Set up a recurring meeting • This time is not set in stone, the meeting will begin when you join the room. For example: a meeting scheduled for 3pm can start at 2:50pm • **If you are setting up** a recurring meeting (like a class), click the "Recurring meeting" box • Set your meeting ID Choose "Generate Automatically." If you use your Personal Δ Meeting ID (PMI), attendees can join your Zoom call whether they are invited or not.

#### Schedule meeting **Schedule Meeting Topic** Choose a time Class 101 Wed August 26, 2020  $\sqrt{03:00 \text{ PM}}$ Start: Duration  $\bigcirc$  Recu Time Zone: Eastern Time (US and Canada) **O** Benerate Automatically Personal Meeting ID 276 508 1706 Require meeting password Video video<br>Host: ● On ○ Off Participants: ● On ○ Off  $\begin{array}{ll} \textbf{Audio} \\ \textbf{ \color{red}{\bigcirc} \textbf{ \color{red}{Telephone}}} \end{array}$ Computer Audio **O** Telephone and Computer Audio Integrate Google Calendar Calendar  $\bigcirc$  Outlook Google Calendar  $\bigcirc$  Other Calendars **Advanced Options** edule Cancel New Webpage  $\langle \mathrm{km} \rangle$  $\times$  Class 101  $\frac{1}{2}$ Aug 26, 2020 3.00pm Al day Dom retroped Notification - 10  $|{\bf g}|$  minutes -  $|{\bf g}|$ Invite<br>Students

 $\label{eq:recon} \text{Fermes Wergord-FmGSM} \rightarrow \begin{array}{c} \bullet \\ \bullet \end{array}$ 

 $\mathfrak{h} \mid \mathfrak{n} \cdot x \cdot \underline{y} \mid \equiv \equiv \mid \mathfrak{m} \cdot \overline{x}$ Finn III, (he/dieg) - Hechil<br>Join Zoam Meeting<br><u>Mika Rusam va 1794655</u>

Meeting Passw

 $\label{eq:11} \hat{\Box} \quad \text{Bary} \; \cdot \quad \text{DetaAt in Eq} \; \cdot \quad \hat{\Box}$ 

**One Time Meeting**

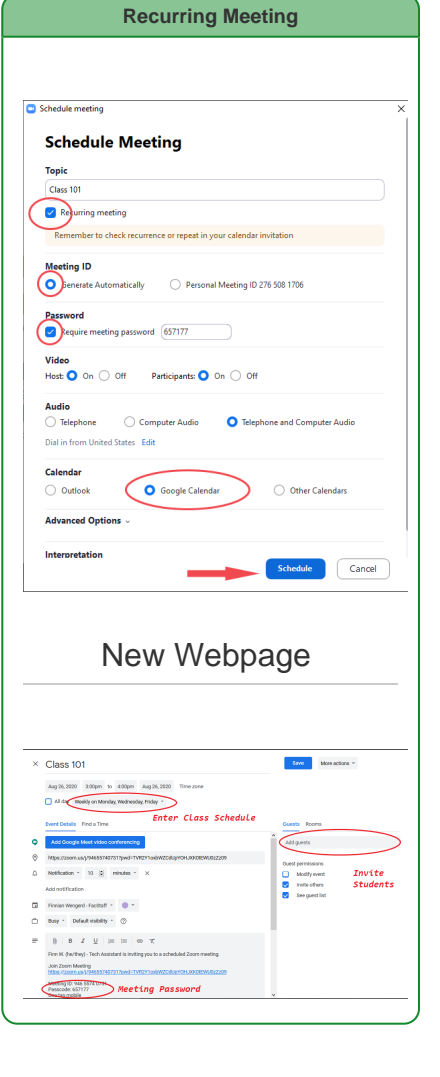

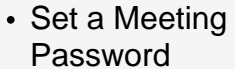

Δ

- If you set a meeting password, it will appear in the invitation email draft in the bottom left corner. Save this password for later.
- After September 27th, 2020, Zoom will require you to either have a meeting room password OR a waiting room. This preference is up to you, however, a waiting room will be the default

#### • Invite Students

**Enter student email** addresses in the "Add guests" bar. If a student is not using their EMU email, a warning will pop up once you attempt to save. Click "proceed" to send the email.

## • Integrate Google Calendar

• This is the simplest way to schedule a meeting and send invites to attendees through email.

## Click Schedule

• This will open up a webpage to continue editing the meeting.

### New Webpage

#### • Plan a Time

 If you chose "Recurring meeting," you will need to enter a repeating time and day. Enter your class's time and then click the dropdown on the day. Choose "Custom" and select how often you will meet.

# Meeting Password

If you set a meeting password, it will appear in the invitation email draft in the bottom left corner. Save this password for later.

# • Invite Students

Enter student email addresses in the "Add guests" bar. If a student is not using their EMU email, a warning will pop up once you attempt to save. Click "proceed" to send the email.